# Data Connect

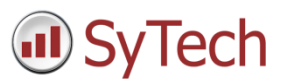

## Using XLReporter with GE Cimplicity History

#### Overview

**XLReporter** takes historical values from GE Cimplicity history to populate workbooks, periodically or on event, without needing Excel. The award winning reporting software turns raw data into industrial metrics which are used for compliance, regulatory, improvements and operations.

Complete reports are distributed automatically by email, FTP, file server and printers. With the Web Portal, reports are viewed or produced on-demand from any device supporting a web browser such as a mobile phone or tablet.

### Configure Cimplicity

To set up data logging in Cimplicity, from the **CIMPLICITY Workbench**, double-click **Database Logger**.

To determine what database the historical data is logged to select **Edit, Logging Properties**.

Under the **Default Point Connection** tab, choose an existing **ODBC data source**. If there is not one there that fits your needs, you can create a new ODBC data source from **XLReporter's Project Explorer**, under the **Tools** tab by selecting **Database, DSN Settings**.

There are 2 methods of historical data logging, **Point Data** logging and **Group Point** logging. With **Point Data** logging every configured point is logged as a separate record. With **Group Point** logging every configured point is logged as a single record at the same time.

Cimplicity has provided a default table for both **Point Data** logging (*DATA\_LOG*) and Group Point logging (*GROUP\_LOG*). You can either add points to these tables or create your own by selecting **File, New Table**.

To add points to a table, right-click the table and select **Add Points**.

### Create a Project

From the **XLReporter Project Explorer** select **File, New** to start the **Project Wizard**. This will give step-by-step instructions on creating a project

#### Step 1

Enter a **Project Name** and **Description** (optional).

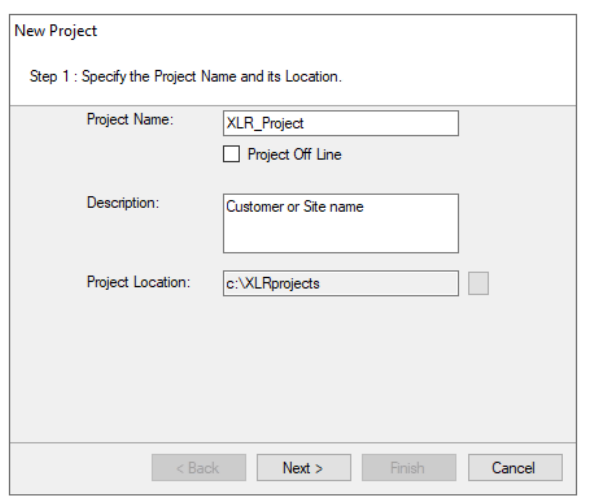

#### Step 2

Configure the data connector, click **Add**

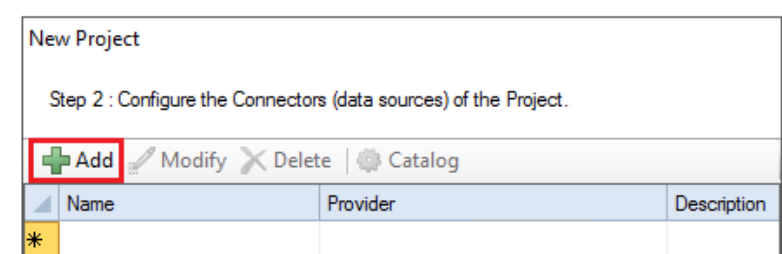

Select **GE Digital, Cimplicity Historical values**

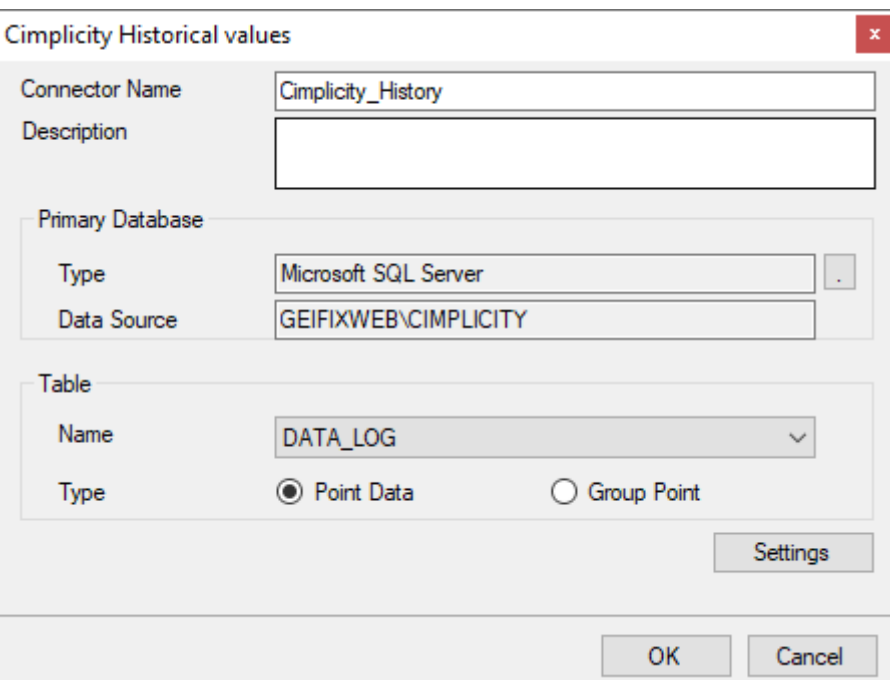

Under **Primary Database**, click the browse pushbutton ([…]) for **Type**.

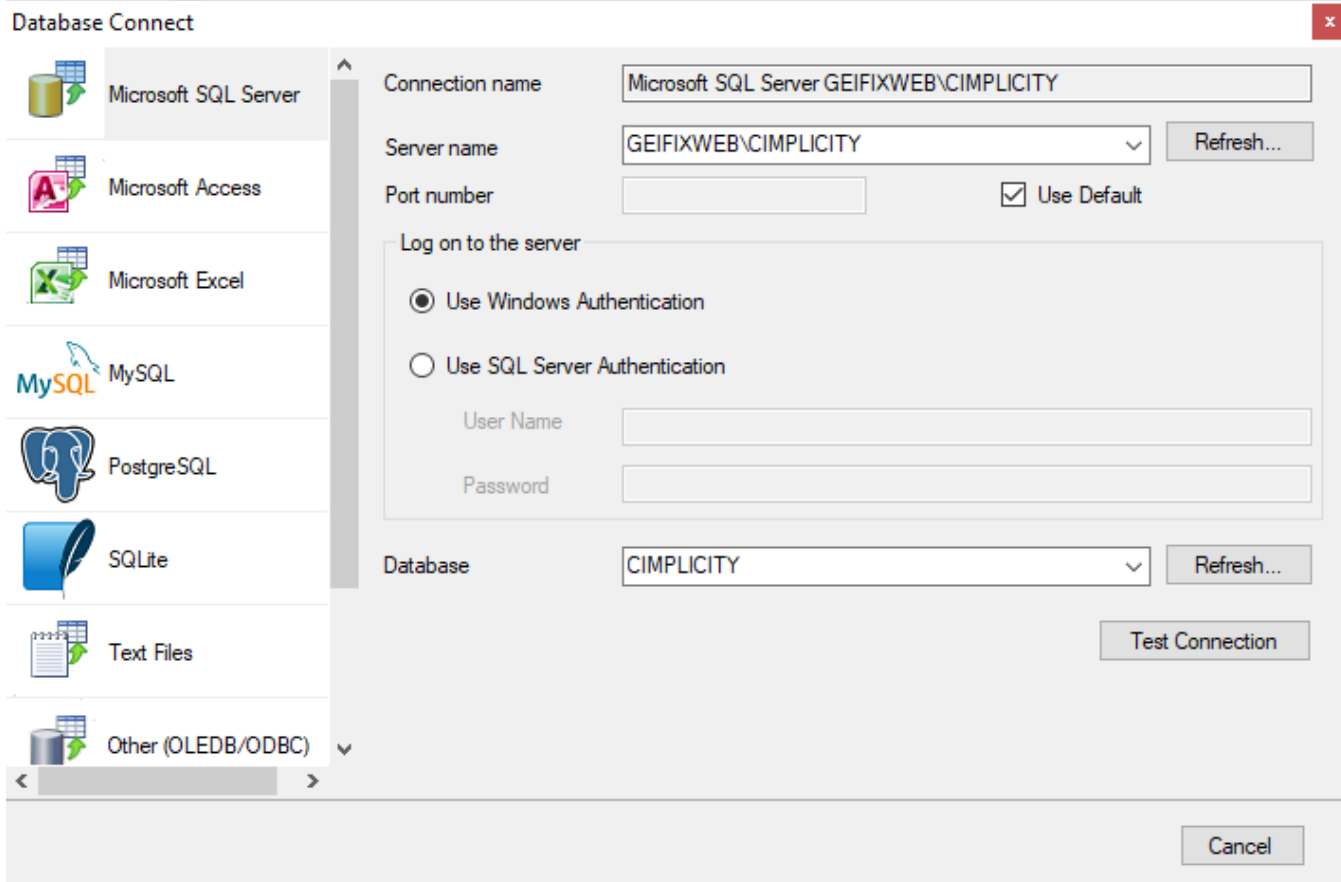

- Set **Server name** to the name of the machine where Cimplicity is running.
- Specify the logon credentials if required.
- Select **CIMPLICITY** as the **Database.**
- Click **Test Connection** to verify the settings.

### Verify the Data Connector

**XLReporter** retrieves data from the **Data Connector** using a **History Group**.

#### **F**rom the **XLReporter Project Explorer** select**, Tools, Connector Groups**

Select the *Cimplicity\_History* connector and then select **Add.**

Set the **Type** *Raw Values* and click **OK**.

On the **Columns** tab of the group, select the tag **Name**(s).

Select **Preview,** pick a *Start* date and click **Refresh.**